Министерство образования Российской Федерации

Самарский государственный аэрокосмический университет имени академика С.П. Королева

**Павлов О.В. Симановский Е.А. Макаренко Т.В.** 

# **ИНФОРМАТИКА**

# **Лабораторный практикум по математическому пакету Mathcad Professional**

Методические указания к лабораторным работам

Самара 2000 Составители: Павлов О.В., Симановский Е.А., Макаренко Т.В. УДК 681.3.06

**Информатика. Лабораторный практикум по математическому пакету Mathcad Professional:** Методические указания к лабораторным работам. /Самарский государственный аэрокосмический университет. Сост. Павлов О.В. Симановский Е.А., Макаренко Т.В. Самара, 2000, 33 с.

Содержатся задания, методические рекомендации и примеры выполнения лабораторных работ в математическом пакете Mathcad Professional для студентов экономических специальностей.

Предназначены для студентов факультета экономики и управления, обучающихся по специальности 06.11.00 «Менеджмент в организации» на очной форме обучения.

Составлены на кафедре «Компьютерные системы»

Печатаются по решению редакционно-издательского совета Самарского государственного аэрокосмического университета им. академика С.П. Королева

Рецензент: доц. Климов В.М.

#### **ВВЕДЕНИЕ**

Лабораторный практикум по математическому пакету **Mathcad** Professional состоит из десяти лабораторных работ и позволяет получить навыки использования пакета для решения экономических задач. Содержание лабораторных работ представлено в таблице 1.

 $N_2$ 

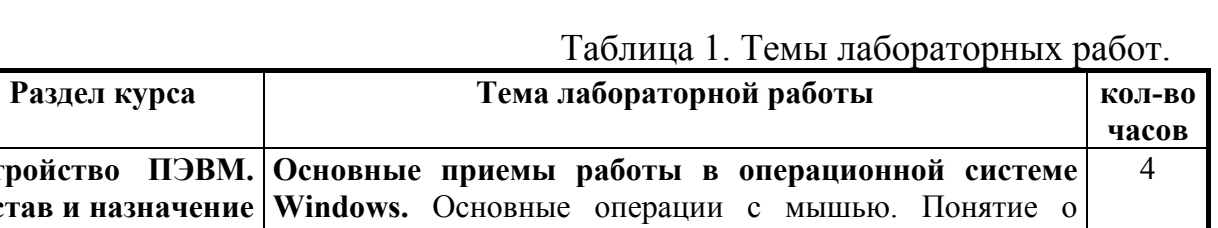

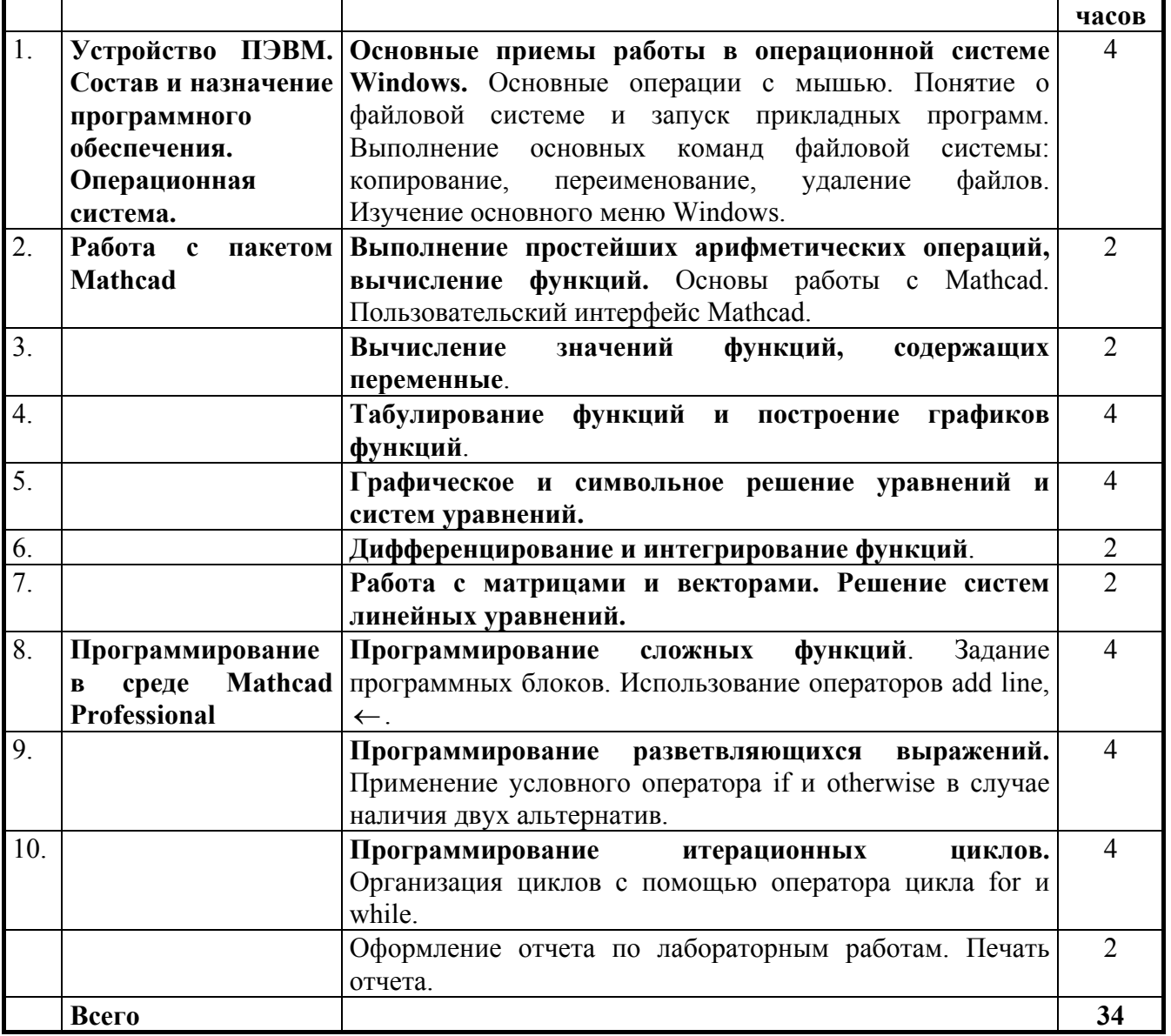

Ниже приведены задания, методические рекомендации и примеры выполнения лабораторных работ. Все лабораторные работы распечатываются и Образец титульного виде отчета. оформляются в листа отчета  $\Pi$ <sup>O</sup> лабораторному практикуму приведен в приложении № 1.

## *Устройство ПЭВМ. Состав и назначение программного обеспечения. Операционная система.*

### **Лабораторная работа № 1**

## **Основные приемы работы в операционной системе Windows Задание к лабораторной работе № 1.**

Запустить прикладные программы. Создать папки и файлы. Выполнить основные команды файловой системы: копирование, переименование, удаление файлов. Изучить основное меню Windows.

## *Работа с математическим пакетом Mathcad Professional*

### **Лабораторная работа № 2**

## **Выполнение простейших арифметических операций, вычисление функций Задание к лабораторной работе № 2**

Запустить математический пакет Mathcad. Ознакомиться с основным меню пакета Mathcad. Выполнить простейшие арифметические операции, вычислить функции по образцу (см. пример). Сохранить файл на жестком диске. Распечатать файл на принтере.

### **Методические рекомендации для выполнения лабораторной работы № 2**

**1.Запуск приложения Mathcad 2000 Professional.** Выполнить двойной щелчок мышкой на пиктограмме **Mathcad 2000 Professional** рабочего стола Windows или выбрать мышкой кнопку основного меню Windows **Пуск**, пункт **Программы**, пункт **MathSoftApps**, пункт **Mathcad 2000 Professional**.

**2.Ввод поясняющего текста и комментариев.** Разместить курсор (**красный крестик**) в месте ввода текста. Выбрать пункт меню **Insert (Вставка).** В появившемся падающем меню выбрать пункт **Text Region (Текстовая область)**  или в месте расположения курсора нажать клавишу с двойной кавычкой (команда для ввода текста). Ввести в появившийся шаблон поясняющий текст или комментарии (номер и название лабораторной работы, фамилию, имя, отчество студента, номер группы). По окончании ввода текста вывести курсор за пределы текстовой области.

**3.Выполнение простейших арифметических операций.** Выбрать меню **View (Вид),** падающее меню **ToolBars (Панели инструментов),** всплывающее меню **Calculator (Калькулятор)** или выбрать математическую палитру **Math,** кнопку с изображением калькулятора–панель инструментов **Calculator**. С помощью кнопок на панели **Calculator** выполнить простейшие арифметические действия (см. пример). **Знак равенства** позволяет вывести значение функции на экран компьютера.

**3.Вычисление функций.** С помощью кнопок на панели **Calculator** вычислить функции (см. пример).

**4.Сохранение файла.** Выбрать меню **File (Файл),** пункт **Save as (Сохранить как).** В диалоговом окне **Сохранение** выбрать пользовательский диск E или D, папку с номером группы, ввести имя файла **Фамилия\_номер\_л.р.** например **Иванов2**. Для сохранения файла без изменения имени выбрать меню **File (Файл),** пункт **Save (Сохранить)** или комбинацию клавиш **Alt-S.** 

#### **Пример выполнения лабораторной работы № 2**

tan π 6  $\big($  $\mathsf{L}$ ⎝  $\setminus$  $\sin\left(\frac{\pi}{6}\right) + \cos\left(\frac{\pi}{4} + \frac{\pi}{6}\right) = 0.759$   $\tan\left(\frac{\pi}{6}\right) + \ln(3) = 1.676$  $\pi$ 6  $\big($  $\mathsf{L}$ ⎝  $\setminus$  $\int$  + cos π 4 π 6 +  $\big($  $\mathsf{L}$ ⎝  $\setminus$  $+\cos\left(\frac{\pi}{4} + \frac{\pi}{6}\right) = 0.759$ tan π 4  $\big($  $\mathsf{L}$ ⎝  $\setminus$  $\cos\left(\frac{\pi}{2}\right) = 0$   $\tan\left(\frac{\pi}{4}\right) = 1$ π 2  $\big($  $\mathsf{L}$ ⎝  $\setminus$  $\sin\left(\frac{\pi}{3}\right) = 0.866$   $\cos\left(\frac{\pi}{2}\right) = 0$ π 3  $\big($  $\mathsf{L}$ ⎝  $\setminus$  $= 0.866$  $\log(1000) = 3 \quad \sqrt{225} = 15 \qquad \sqrt[7]{128} = 2 \qquad 5^3 = 125 \qquad 6! = 720$  $\pi = 3.142$  e = 2.718  $\vert -24 \vert = 24$  ln(2 · e) = 1.693 **Вычисление функций** 769 67  $653.823 = 5.374 \times 10^5$   $\frac{709}{67} = 11.478$  $146 + 238 = 384$   $1467 - 349 = 1.118 \times 10^3$ **Выполнение простейших арифметических операций** Лабораторная работа № 2 Выполнение простейших арифметических операций, вычисление функций. Иванов И.И. гр. 711

### **Лабораторная работа № 3 Вычисление значений функций, содержащих переменные. Задание к лабораторной работе № 3**

## **Вычислить значение функций:**

1. **Линейной**  $f(x) = a_0 + a_1x$ ;

2. **Квадратичной**;  $f(x)=a_0+a_1x-a_2x^2$ ;

3. Гиперболической  $f(x)=a_0+a_1/x$ ;

4. Экспоненциальной  $f(x) = a_0 + e^{a1x}$ ;

5. **Показательной**  $f(x) = a_0 - k_0 a_1^x$ ;

6. **Функции двух переменных**.  $Z(x,y) = a_0x^a y 1^{-a}$ .

**Вычисления производить с определением переменных.** Коэффициенты выдаются студентам преподавателем в соответствии с номером варианта. Сохранить файл на жестком диске. Распечатать файл на принтере.

## **Методические рекомендации для выполнения лабораторной работы № 3**

**1.Создание нового файла.** Выбрать меню **File(Файл), пункт New(Новый).** В появившемся окне **New** щелкнуть на кнопке **OK**.

**2.Ввод поясняющего текста и комментариев.** Разместить курсор (**красный крестик**) в месте ввода текста. Выбрать пункт меню **Insert (Вставка).** В появившемся падающем меню выбрать пункт **Text Region (Текстовая область)**  или в месте расположения курсора нажать клавишу с двойной кавычкой (команда для ввода текста). Ввести в появившийся шаблон поясняющий текст или комментарии (номер и название лабораторной работы, фамилию, имя, отчество студента, номер группы). По окончании ввода текста вывести курсор за пределы текстовой области.

**3.Определение переменных.** Выбрать меню **View (Вид),** падающее меню **ToolBars (Панели инструментов),** всплывающее меню **Calculator (Калькулятор)** или выбрать математическую палитру **Math,** затем кнопку с изображением калькулятора–панель инструментов **Calculator.** С помощью панели **Calculator,** кнопки с изображением **:=** или нажатием клавиши двоеточие присвоить переменным значения и записать заданные функции.

**4.Сохранение файла.** Выбрать меню **File (Файл),** пункт **Save as (Сохранить как).** В диалоговом окне **Сохранение** выбрать пользовательский диск E или D, папку с номером группы, ввести имя файла. Для сохранения файла без изменения имени выбрать меню **File (Файл),** пункт **Save (Сохранить)** или комбинацию клавиш **Alt-S.** 

**5.Печать файла.** Выбрать меню **File (Файл),** пункт **Print (Печать).** В появившемся меню **Печать** выбрать имя принтера, количество страниц, число копий. Выбрать кнопку **ОК.**

**6.Выход из программы.** Выбрать мышкой меню **File (Файл), пункт Exit (Выход)** или щелкнуть мышкой в правом верхнем углу на кнопке с изображением крестика.

Лабораторная работа № 3 Вычисление значений функций, содержащих переменные Иванов И.И. гр. 711

Линейная функция

$$
x := 5
$$
  $a0 := 3$   $a1 := 4$   
\n $f(x) := a1 \cdot x + a0$   $f(x) = 23$ 

Квадратичная функция

$$
x := 2
$$
  $a0 := 9$   $a1 := 5$   $a2 := 3$   
\n $f(x) := a0 + a1 \cdot x - a2 \cdot x^2$   $f(x) = 7$ 

Гиперболическая функция

a0 := 12 a1 := 6 x := 3  
f(x) := a0 + 
$$
\frac{a1}{x}
$$
 f(x) = 14

Экспоненциальная функция

a0 := 8 a1 := 0.4 
$$
x := 2
$$
  
f(x) := a0  $\cdot$  exp(a1 $\cdot$ x) f(x) = 17.804

Показательная функция

 $a0 := 12$   $a1 := 0.6$   $k0 := 0.7$ 

$$
f(x) := a0 - k0 \cdot a1^{x}
$$
  $f(x) = 11.748$ 

Двухфакторная функция

a := 0.4 a0 := 3 x := 2 y := 4  

$$
z(x, y) := a0 \cdot x^{a} \cdot y^{1-a} \qquad z(x, y) = 9.094
$$

Лабораторная работа № 4

## **Табулирование функций. Построение графиков функций Задание к лабораторной работе № 4**

## **Составить таблицу значений и построить графики функций**

- 1. **Линейной**  $f(x) = a_0 + a_1x$  на интервале [0,20] с шагом 1;
- 2. **Квадратичной**  $f(x)=a_0+a_1x-a_2x^2$  на интервале [-5,5] с шагом 0.5;
- **3. Гиперболической**  $f(x)=a_0+a_1/x$  на интервале [1,10] с шагом 2;
- 4. Экспоненциальной  $f(x) = a_0 + e^{a_1x}$  на интервале [0,6] с шагом 0.1;
- 5. **Показательной**  $f(x) = a_0 k_0 a_1^x$  на интервале [0,8] с шагом 0.15;
- 6.**Функции двух переменных**  $Z(x,y) = a_0 x^a y^{1-a}$   $x \in [0,15]$ ;  $y \in [0,20]$ .

**Вычисления производить с определением переменных.** Коэффициенты выдаются студентам преподавателем в соответствии с номером варианта. Сохранить файл на жестком диске. Распечатать файл на принтере.

## **Методические рекомендации для выполнения лабораторной работы № 4 1.Запуск приложения Mathcad 2000 Professional.**

Выполнить двойной щелчок мышкой на пиктограмме **Mathcad 2000 Professional** рабочего стола Windows или выбрать мышкой кнопку основного меню Windows **Пуск**, пункт **Программы**, пункт **MathSoftApps**, пункт **Mathcad 2000 Professional**.

### **2.Ввод поясняющего текста и комментариев.**

Разместить курсор (**красный крестик**) в месте ввода текста. Выбрать пункт меню **Insert (Вставка).** В появившемся падающем меню выбрать пункт **Text Region (Текстовая область)** или в месте расположения курсора нажать клавишу с двойной кавычкой (команда для ввода текста). Ввести в появившийся шаблон поясняющий текст или комментарии (номер и название лабораторной работы, фамилию, имя, отчество студента, номер группы). По окончании ввода текста вывести курсор за пределы текстовой области.

**3.Построение двумерного графика в декартовой системе координат.** С помощью панели инструментов **Calculator,** кнопки **:=** или нажатием клавиши двоеточие присвоить переменным значения, записать формулу для вычисления функции. С помощью кнопки **m..n** панели **Calculator** задать интервал изменения функции. Первое число соответствует начальному значению интервала, разница между первым и вторым числом соответствует шагу изменения функции, третье число соответствует конечному значению интервала. Вывести на экран компьютера значения аргумента функции x и  $\phi$ ункции  $f(x)$ .

Разместить курсор (**красный крестик**) в месте расположения графика. Выбрать меню **Insert (Вставка).** В появившемся падающем меню выбрать пункт **Graph (График),** пункт **X-Y Plot (Двумерный график)** или выбрать кнопку двумерного графика из математической палитры. Ввести в появившимся шаблоне двумерного графика в метке, находящейся рядом с осью абсцисс независимую переменную x, в метке рядом с осью ординат имя функции f(x). Для построения графика в автоматическом режиме вычислений необходимо вывести курсор за пределы шаблона. Возможно построение

8

нескольких функций на одном графике, для этого необходимо ввести имена функций в метке у оси ординат через запятую.

Для ввода названия графика и надписей по осям X иY необходимо -выполнить двойной щелчок левой клавишей мыши в пределах графика. Появится диалоговое окно изменения параметров двумерного графика **Formatting Currently Selected X-Y Plot (Текущее форматирование выбранного X-Y графика);** 

-выбрать вкладку **Labels (Надписи)** и в разделе **Title (Заголовок)** в текстовом поле ввести название графика;

-щелкнуть в разделе **Title** по кружочку переключателя **Above (Над)** или **Bellow (Ниже)** для размещения заголовка над графиком или под ним;

-щелкнуть в разделе **Title** по флажку Show Title (Показать заголовок);

-щелкнуть в разделе **Axis Labels (Надписи по осям)** по флажкам X-Axis и Y-Axis для ввода надписей и в соответствующих текстовых полях ввести их; -щелкнуть по кнопке **ОК.**

**4.Построение графика поверхности функции двух переменных.** Определить границы изменения независимых переменных x и y. Ввести выражения для определения дискретных значений переменных x и y. Ввести имя матрицы Z и функцию по которой будут вычисляться элементы матрицы. Разместить курсор (красный визир) в месте построения графика. Выбрать меню **Insert (Вставка).**  В появившемся падающем меню выбрать пункт **Graph (График),** пункт **Surface Plot (График поверхности)** или выбрать кнопку графика поверхности из математической палитры. Ввести в появившимся шаблоне в метке имя матрицы Z. Для построения графика в автоматическом режиме вычислений вывести курсор за пределы шаблона.

Для ввода названия графика необходимо

-выполнить двойной щелчок левой клавишей мыши в пределах графика. Появится диалоговое окно изменения параметров трехмерного графика **3-D Plot Format (Форматирование трехмерного графика);** 

-выбрать вкладку **Title (Заголовок)** и в разделе **Graph Title (Заголовок графика)** в текстовом поле ввести название графика;

-щелкнуть в разделе **Graph Title** по кружочку переключателя **Above (Над)** или **Bellow (Ниже)** или **Hide (Скрыть)** для размещения заголовка над графиком под ним или для скрытия;

-щелкнуть по кнопке **ОК.**

**5.Сохранение файла.** Выбрать меню **File (Файл),** пункт **Save as (Сохранить как).** В диалоговом окне **Сохранение** выбрать пользовательский диск E или D, папку с номером группы, ввести имя файла. Для сохранения файла без изменения имени выбрать меню **File (Файл),** пункт **Save (Сохранить)** или комбинацию клавиш **Alt-S.** 

**6.Печать файла.** Выбрать меню **File (Файл),** пункт **Print (Печать).** В появившемся меню **Печать** выбрать имя принтера, количество страниц, число копий. Выбрать кнопку **ОК.**

7. Выход из программы. Выбрать мышкой меню File (Файл), пункт Exit (Выход) или щелкнуть мышкой в правом верхнем углу на кнопке с изображением крестика.

## Пример выполнения лабораторной работы № 4

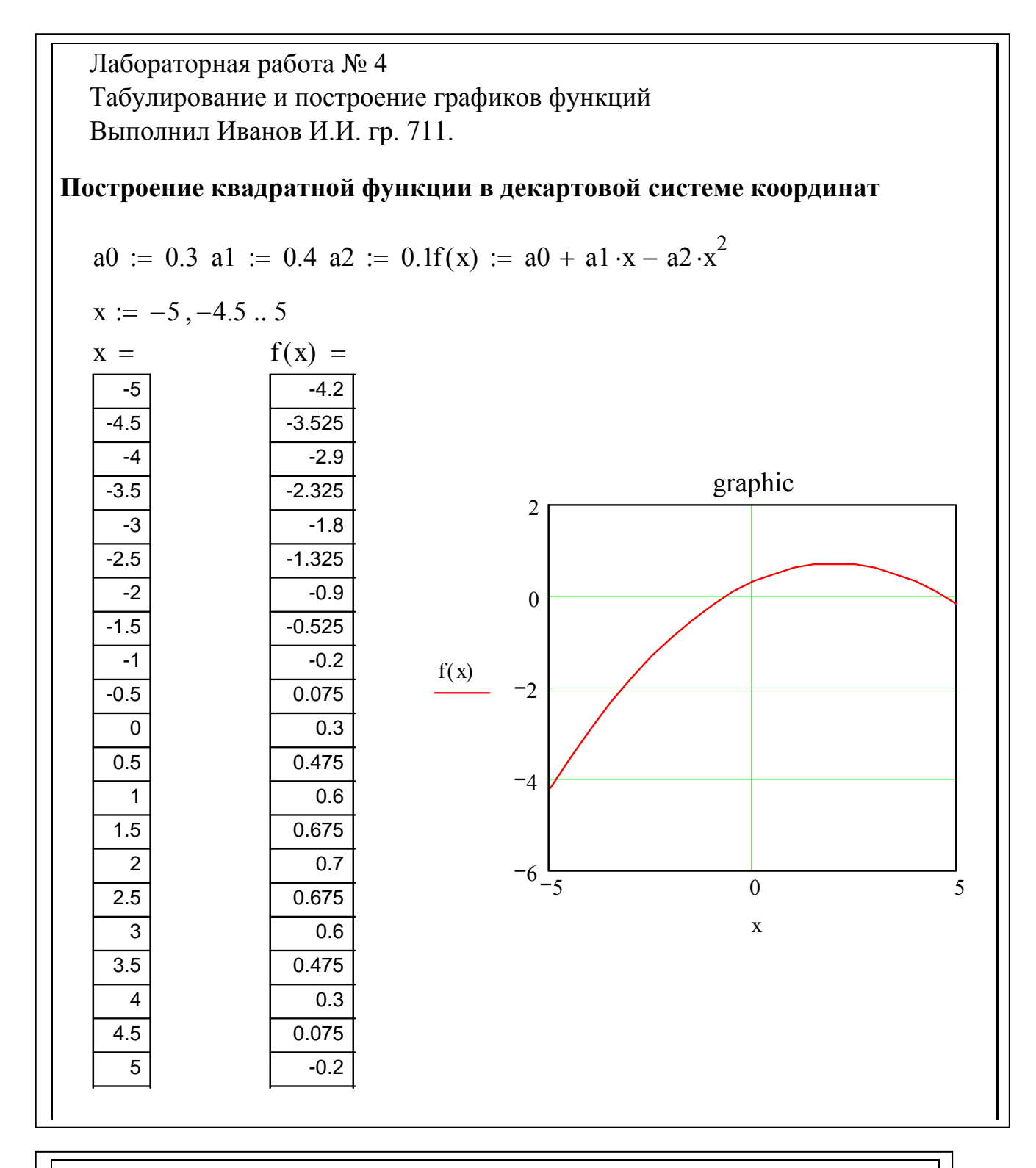

Построение функции двух переменных в декартовой системе координат

$$
a := 0.25
$$
  $a0 := 1$   $N := 10$   $i := 0..N$   $j := 0..N$ 

Начальное и конечное значения переменной х

$$
x0 := 0 \qquad xk := 15
$$

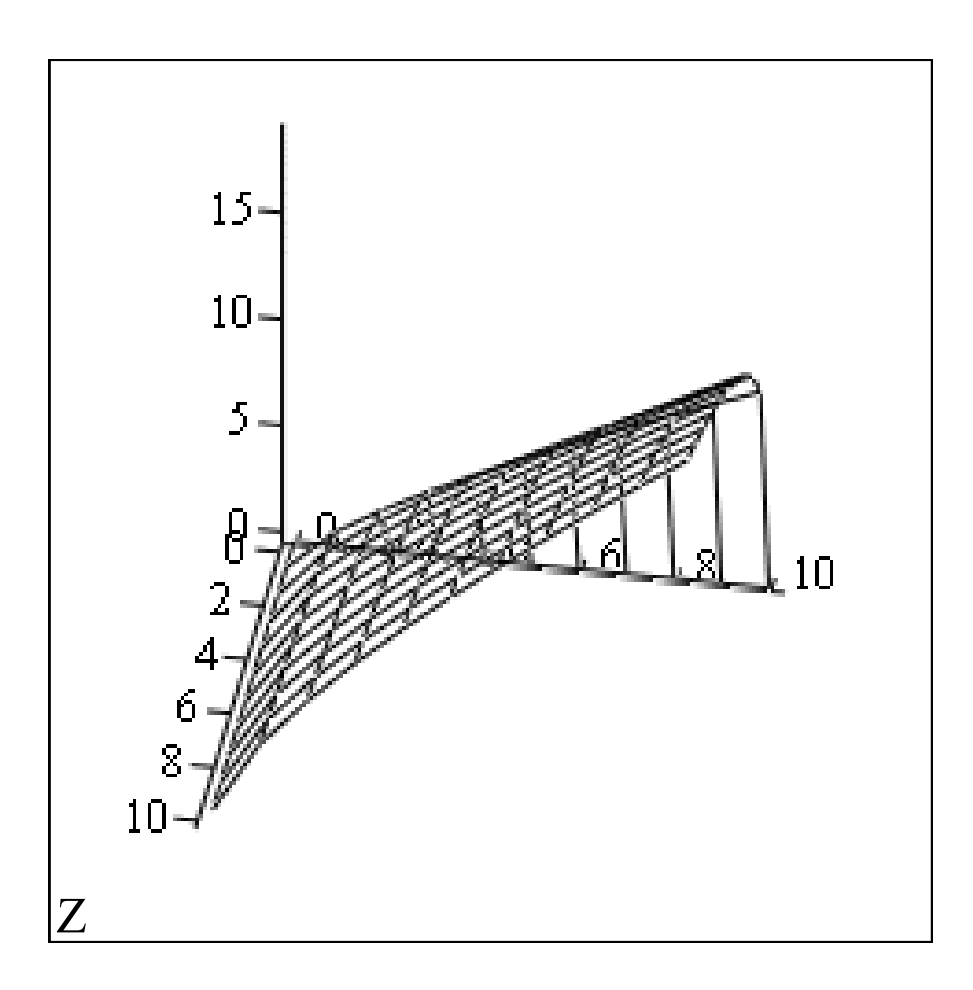

**Лабораторная работа № 5 Графическое и символьное решение уравнений. Задание к лабораторной работе № 5 1.Найти графическое и символьное решение квадратного уравнения** 

$$
f(x)=a_0+a_1x-a_2x^2
$$

### **2.Найти графическое и символьное решение системы уравнений**

 $f(x)= a_0-a_1x$  $g(x)=a_0+a_1x-a_2x^2$ 

**Вычисления производить с определением переменных.** Коэффициенты выдаются студентам преподавателем в соответствии с номером варианта. Сохранить файл на жестком диске. Распечатать файл на принтере.

**Методические рекомендации для выполнения лабораторной работы № 5 1.Запуск приложения Mathcad 2000 Professional.** Выполнить двойной щелчок мышкой на пиктограмме **Mathcad 2000 Professional** рабочего стола Windows или выбрать мышкой кнопку основного меню Windows **Пуск**, пункт **Программы**, пункт **MathSoftApps**, пункт **Mathcad 2000 Professional**.

**2.Ввод поясняющего текста и комментариев.** Разместить курсор (**красный крестик**) в месте ввода текста. Выбрать пункт меню **Insert (Вставка).** В появившемся падающем меню выбрать пункт **Text Region (Текстовая область)**  или в месте расположения курсора нажать клавишу с двойной кавычкой (команда для ввода текста). Ввести в появившийся шаблон поясняющий текст или комментарии (номер и название лабораторной работы, фамилию, имя, отчество студента, номер группы). По окончании ввода текста вывести курсор за пределы текстовой области.

**3.Графическое решение квадратного уравнения.** Определить коэффициенты, задать уравнение. Построить график функции f(x) в декартовой системе координат. Выполнить двойной щелчок левой клавишей мыши в пределах графика. В появившемся диалоговом окне **Formatting Currently Selected X-Y Plot** выбрать флажки **Show markers (Показать маркеры)** по оси абсцисс и ординат. В появившихся метках маркеров ввести числа, так чтобы линии маркеров пересекались в точках пересечения графика с осью абсцисс. Числа в метках маркеров оси абсцисс являются решениями квадратного уравнения. Выполнить проверку: значения функции f(x) от найденных решений должны быть равны 0.

**4.Символьное решение квадратного уравнения.** Записать функцию f(x), из математической палитры выбрать кнопку с изображением шляпы - панель инструментов **Symbolic (Символы)**. Выбрать из панели инструментов **Symbolic** кнопку с ключевым словом **solve,** которая вызывает шаблон решения уравнения относительно выделенной переменой. Через запятую ввести имя переменной x, выбрать из панели инструментов **Symbolic** кнопку с изображением стрелки, направленной вправо, вызывающую шаблон для простого символьного преобразования. Вычисленное решение системы будет отображено после щелчка мышью вне выделяющей рамки справа от стрелки. Сравнить результаты с графическим решением.

**5.Графическое решение системы уравнений.** Определить коэффициенты уравнений, задать систему уравнений. Построить график функций f(x) и g(x) в декартовой системе координат. Названия функций f(x) и g(x) вводить через запятую, в метке рядом с осью ординат. Выполнить двойной щелчок левой клавишей мыши в пределах графика. В появившемся диалоговом окне **Formatting Currently Selected X-Y Plot** выбрать флажки **Show markers (Показать маркеры)** по оси абсцисс и ординат. В появившихся метках маркеров ввести числа, так чтобы линии маркеров пересекались в точках пересечения графиков между собой. Числа в метках маркеров оси абсцисс являются решениями системы уравнений. Выполнить проверку: значения функций f(x) и g(x) от найденных решений должны быть равны между собой.

**6.Символьное решение системы уравнений.** Ввести ключевое слово **Given (Дано)**. Приравнять разницу функций f(x) и g(x) к 0. **Символьный знак равенства** выбрать из панели инструментов **Boolean (Логические).** Ввести ключевое слово **Find (Найти),** выбрать из панели инструментов **Symbolic**  кнопку с изображением стрелки, направленной вправо, вызывающую шаблон для простого символьного преобразования. Вычисленное решение системы будет отображено после щелчка мышью вне выделяющей рамки справа от стрелки. Сравнить результаты с графическим решением.

**7.Сохранение файла.** Выбрать меню **File (Файл),** пункт **Save as (Сохранить как).** В диалоговом окне **Сохранение** выбрать пользовательский диск E или D, папку с номером группы, ввести имя файла. Для сохранения файла без изменения имени выбрать меню **File (Файл),** пункт **Save (Сохранить)** или комбинацию клавиш **Alt-S.** 

**8.Печать файла.** Выбрать меню **File (Файл),** пункт **Print (Печать).** В появившемся меню **Печать** выбрать имя принтера, количество страниц, число копий. Выбрать кнопку **ОК.** 

**9.Выход из программы.** Выбрать мышкой меню **File (Файл), пункт Exit (Выход)** или щелкнуть мышкой в правом верхнем углу на кнопке с изображением крестика.

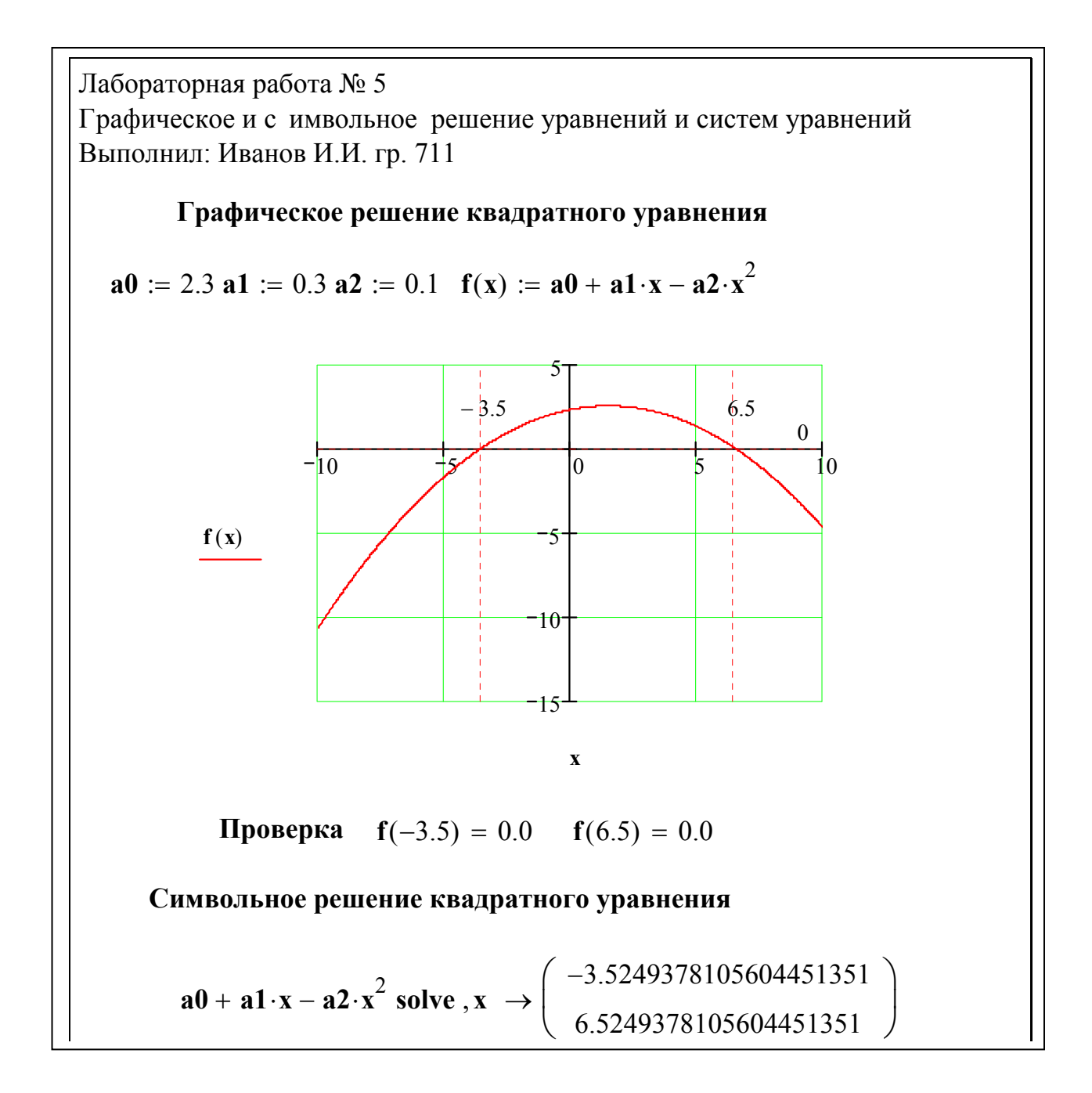

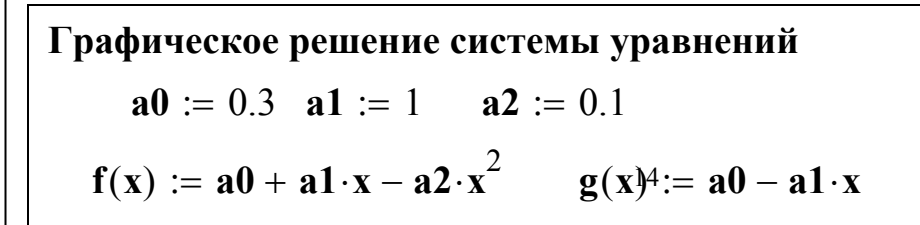

**Лабораторная работа № 6 Дифференцирование и интегрирование функций Задание к лабораторной работе № 6** 

Вычислить производную, определенный и неопределенный интеграл функций:

1. **Линейной**  $f(x)=a_0+a_1x$ ; (от -2 до 3); 2. **Квадратичной**  $f(x)=a_0+a_1x-a_2x^2$ ; (от -3 до 5); **3. Гиперболической**  $f(x)=a_0+a_1/x$  (от 1 до 6); 4. Экспоненциальной  $f(x) = a_0 + e^{a_1x}$  (от 1 до 2); 5. **Показательной**  $f(x) = a_0 - k_0 a_1^x$  (от 2 до 5);

Пределы интегрирования определенного интеграла указаны в скобках, после имени функций. Коэффициенты выдаются студентам преподавателем в соответствии с номером варианта. Вычисления производить с определением переменных. Сохранить файл на жестком диске. Распечатать лабораторную работу на принтере.

**Методические рекомендации для выполнения лабораторной работы № 6 1.Запуск приложения Mathcad 2000 Professional.** Выполнить двойной щелчок мышкой на пиктограмме **Mathcad 2000 Professional** рабочего стола Windows или выбрать мышкой кнопку основного меню Windows **Пуск**, пункт **Программы**, пункт **MathSoftApps**, пункт **Mathcad 2000 Professional**.

**2.Ввод поясняющего текста и комментариев.** Разместить курсор (**красный крестик**) в месте ввода текста. Выбрать пункт меню **Insert (Вставка).** В появившемся падающем меню выбрать пункт **Text Region (Текстовая область)**  или в месте расположения курсора нажать клавишу с двойной кавычкой (команда для ввода текста). Ввести в появившийся шаблон поясняющий текст или комментарии (номер и название лабораторной работы, фамилию, имя, отчество студента, номер группы). По окончании ввода текста вывести курсор за пределы текстовой области.

**3.Вычисление производной функции с помощью математической палитры.**  Щелкните по кнопке с изображением интеграла и дифференциала на математической палитре **Math (Математика).** Появится панель операторов **Calculus (Матанализ).** Щелкните по кнопке с изображением оператора дифференцирования. Появится шаблон дифференцирования в позиции курсора (визира). Заполните метки шаблона нужными данными. Выберите в панели инструментов **Symbolic (Символы)** кнопку с изображением стрелки направленной вправо или нажмите сочетание клавиш **Shift+F9.** 

**4.Вычисление производной функции с помощью главного меню.** Щелкнуть мышкой по пункту **Symbolics (Символы)** главного меню. В падающем меню щелкнуть по пункту **Evaluation Style...(Стиль вычислений).** В появившемся одноименном диалоговом окне в разделе **Show evaluation steps (Показать шаги вычислений)** выбрать пункт **Horizontally (Горизонтально).** Щелкнуть по кнопке **ОК.** Вывод результатов расчета будет производиться справа от введенного выражения. Ввести выражение для вычисления производной. Выделить переменную, по которой будет браться производная. Выделение переменной осуществляется маркером ввода – уголком синего цвета. Щелкните мышкой по пункту **Symbolics** главного меню. В падающем меню щелкните по пункту **Variable (Переменная).** Появится всплывающее меню; щелкните по пункту **Differentiate (Дифференцировать)**.

**5.Вычисление неопределенного интеграла с помощью математической палитры.** Щелкните по кнопке с изображением интеграла и дифференциала на математической палитре **Math (Математика).** Появится панель операторов **Calculus (Матанализ).** Щелкните по кнопке с изображением оператора интегрирования. Появится шаблон интегрирования в позиции курсора (визира). Заполните метки шаблона нужными данными. Выберите в панели инструментов **Symbolic (Символы)** кнопку с изображением стрелки направленной вправо или нажмите сочетание клавиш **Shift+F9.** 

**6.Вычисление неопределенного интеграла функции с помощью главного меню.** Щелкнуть мышкой по пункту **Symbolics (Символы)** главного меню. В падающем меню щелкнуть по пункту **Evaluation Style...(Стиль вычислений).**  В появившемся одноименном диалоговом окне в разделе **Show evaluation steps (Показать шаги вычислений)** выбрать пункт **Horizontally (Горизонтально).**  Щелкнуть по кнопке **ОК.** Вывод результатов расчета будет производиться справа от введенного выражения. Ввести выражение для вычисления неопределенного интеграла. Выделить переменную, по которой будет браться интеграл. Выделение переменной осуществляется маркером ввода – уголком синего цвета. Щелкните мышкой по пункту **Symbolics** главного меню. В падающем меню щелкните по пункту **Variable (Переменная).** Появится всплывающее меню; щелкните по пункту **Integrate (Интегрирование)**.

**7.Вычисление определенного интеграла с помощью математической палитры.** Щелкните по кнопке с изображением интеграла и дифференциала на математической палитре **Math (Математика).** Появится панель операторов **Calculus (Матанализ).** Щелкните по кнопке с изображением оператора интегрирования. Появится шаблон интегрирования в позиции курсора (визира). Заполните метки шаблона нужными данными. Введите пределы интегрирования. Выберите в панели инструментов **Symbolic (Символы)**  кнопку с изображением стрелки направленной вправо или нажмите сочетание клавиш **Shift+F9.** 

**8.Сохранение файла.** Выбрать меню **File (Файл),** пункт **Save as (Сохранить как).** В диалоговом окне **Сохранение** выбрать пользовательский диск E или D, папку с номером группы, ввести имя файла. Для сохранения файла без изменения имени выбрать меню **File (Файл),** пункт **Save (Сохранить)** или комбинацию клавиш **Alt-S.** 

**9.Печать файла.** Выбрать меню **File (Файл),** пункт **Print (Печать).** В появившемся меню **Печать** выбрать имя принтера, количество страниц, число копий. Выбрать кнопку **ОК.** 

**10.Выход из программы.** Выбрать мышкой меню **File (Файл), пункт Exit (Выход)** или щелкнуть мышкой в правом верхнем углу на кнопке с изображением крестика.

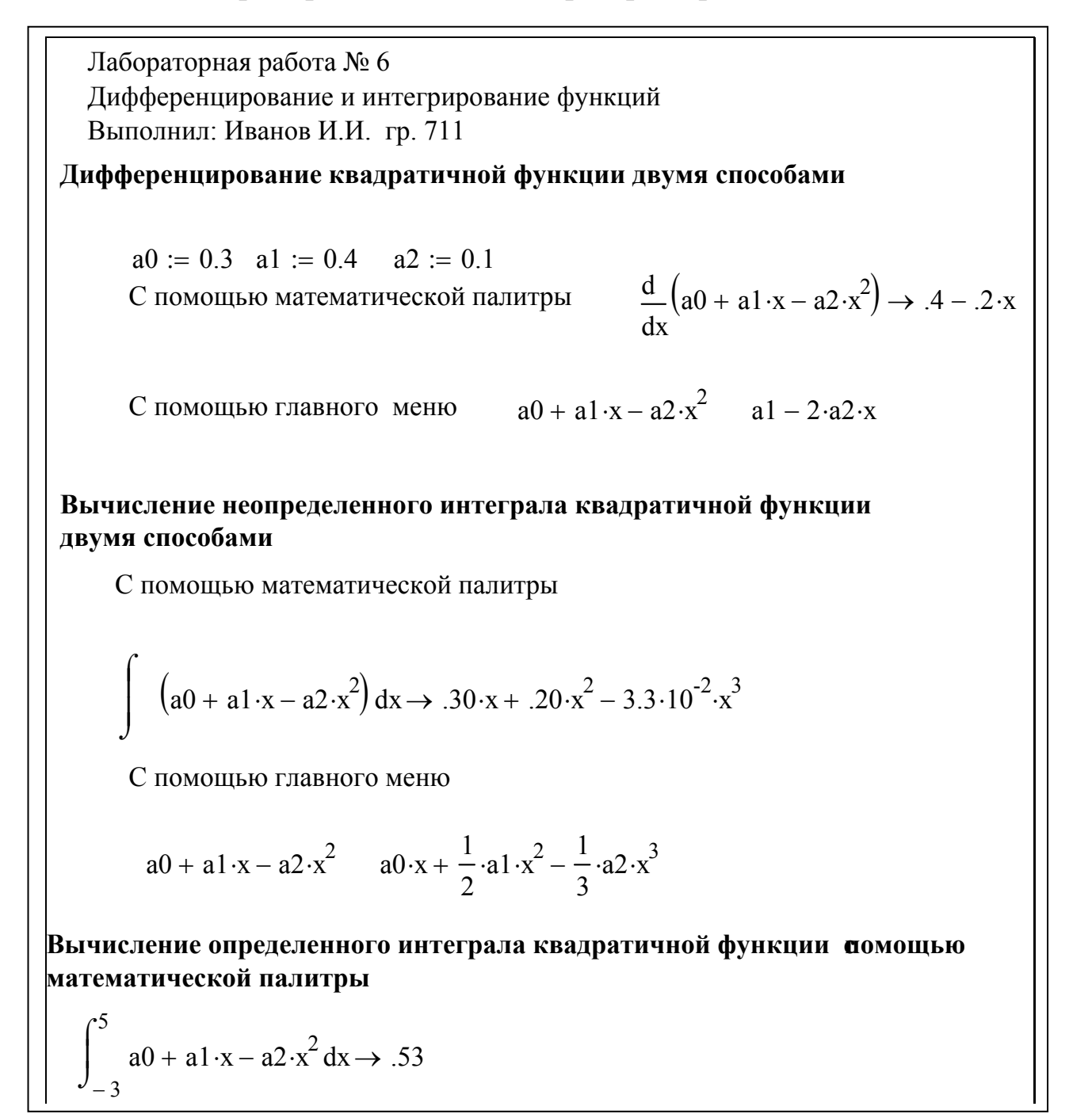

## **Лабораторная работа № 7**

## **Работа с матрицами и векторами. Решение систем линейных уравнений. Задания к лабораторной работе № 7.**

## **1.Задать вектор A в соответствии с вариантом и выполнить следующие операции:**

- найти сумму элементов;
- найти произведение элементов;
- найти максимальный элемент;
- найти минимальный элемент;
- выполнить сортировку элементов;
- выполнить перестановку элементов**.**

## **2.Задать матрицу B в соответствии с вариантом и выполнить следующие операции:**

- найти сумму первой строки;
- найти произведение второго столбца;
- выполнить перестановку матрицы по отсортированному столбцу и строке;
- вычислить определитель матрицы;
- найти обратную матрицу к заданной;
- найти транспонированную матрицу.

## **3.Решить систему линейных уравнений.**

 $a_{11} \cdot x_1 + a_{12} \cdot x_2 + \dots + a_{1n} \cdot x_n = b_1$ 

$$
a_{21} \cdot x_1 + a_{22} \cdot x_2 + \dots + a_{2n} \cdot x_n = b_2
$$

...

 $a_{m1} \cdot x_1 + a_{v2} \cdot x_2 + \dots + a_{mn} \cdot x_n = b_m$ 

Варианты заданий выдаются преподавателем. Сохранить файл на жестком диске. Распечатать лабораторную работу на принтере.

## **Теория**

**Массивом называется фиксированное количество упорядоченных однотипных компонент, снабженных индексами.** Массив может быть одномерным и двумерным. Одномерные массивы называются **векторами**, двумерные - **матрицами**. Массив задаётся именем и имеет ряд элементов с определённым порядком расположения. Порядковый номер элемента задаётся индексом.  $A = (a_1, a_2, a_3, \ldots, a_{10})$  - одномерный массив из десяти элементов. Элементы двумерного массива имеют два индекса: первый указывает номер строки, в которой расположен элемент, второй - номер столбца.

 $a_{11} a_{12} a_{13}$ 

 $A = a_{21} a_{22} a_{23} - \text{IBymephmi}$  массив размером 3х3

a<sub>31</sub> a<sub>32</sub> a<sub>33</sub>

Матрица, получающаяся из матрицы A заменой строк столбцами, называется **транспонированной** по отношению к матрице A и обозначается AT . Матрица называется **обратной** и обозначается  $A^{-1}$ , если  $AA^{-1} = A^{-1}A = E$ .

В пакете Mathcad над массивами можно производить все необходимые математические действия: суммировать элементы, находить их произведения, поиск максимального и минимального элемента, транспонирование матриц, вычисление обратных матриц и т.д.

**Методические рекомендации для выполнения лабораторной работы № 7 1.Запуск приложения Mathcad 2000 Professional.** Выполнить двойной щелчок мышкой на пиктограмме **Mathcad 2000 Professional** рабочего стола Windows или выбрать мышкой кнопку основного меню Windows **Пуск**, пункт **Программы**, пункт **MathSoftApps**, пункт **Mathcad 2000 Professional**.

**2.Ввод поясняющего текста и комментариев.** Разместить курсор (**красный крестик**) в месте ввода текста. Выбрать пункт меню **Insert (Вставка).** В появившемся падающем меню выбрать пункт **Text Region (Текстовая область)**  или в месте расположения курсора нажать клавишу с двойной кавычкой (команда для ввода текста). Ввести в появившийся шаблон поясняющий текст или комментарии (номер и название лабораторной работы, фамилию, имя, отчество студента, номер группы). По окончании ввода текста вывести курсор за пределы текстовой области.

**3.Задание вектора или матрицы.** Присвоить системной переменной **ORIGIN** значение 0 или 1. Выбрать пункт **Insert (Вставка)** главного меню, пункт **Matrix...(Матрица)** или нажать сочетание клавиш **Ctrl-M**. Задать матрицу можно также с помощью математической палитры **Math (Математика),**  выбрав **панель инструментов Matrix (Матрица) -** кнопку с изображением заготовки матрицы. В появившемся диалоговом окне **Insert Matrix (Вставить матрицу)** указать количество строк **(Row)** и количество столбцов **(Columns**). В случае вектора количество столбцов задать 1.

**4.Выполнение операций с вектором.** Для суммирования элементов вектора выбрать математическую палитру **Math,** панель инструментов **Matrix (Матрица),** кнопку с изображением суммы вектора или нажать сочетание клавиш **Ctrl+4.** Альтернативный способ - выбрать математическую палитру **Math,** панель инструментов **Calculus (Исчисление),** кнопку с изображением знака суммы или нажать сочетание клавиш **Ctrl+Shift+4**. Для вычисления произведения элементов вектора выбрать математическую палитру **Math,**  панель инструментов **Calculus (Исчисление),** кнопку с изображением знака произведения или нажать сочетание клавиш **Ctrl+Shift+3**. Все остальные операции с вектором выполнить с использованием следующих функций:  $max(A)$  - возвращает максимальный элемент массива;  $min(V)$  - возвращает минимальный элемент массива; *sort(A)-*сортировка элементов вектора в порядке возрастания их значений; *reverse(A)-*перестановка элементов в обратном порядке исходному. Имена функций набрать с помощью клавиатуры или выбрать мышкой кнопку с изображением знака функции **Insert Function (Вставить функцию),** а затем имя функции из списка**.** 

**5.Выполнение операций с матрицей.** Для суммирования элементов матрицы выбрать математическую палитру **Math,** панель инструментов **Calculus** 

**(Исчисление),** кнопку с изображением знака суммы или нажать сочетание клавиш **Ctrl+Shift+4**. Для вычисления произведения элементов матрицы выбрать математическую палитру **Math,** панель инструментов **Calculus (Исчисление),** кнопку с изображением знака произведения или нажать сочетание клавиш **Ctrl+Shift+3**. Операции перестановки матрицы по отсортированному столбцу и строке выполнить с использованием следующих функций: *csort(B,n) –* перестановка строк матрицы B таким образом, чтобы отсортированным оказался n –й столбец, *rsort(B,n) -* перестановка строк матрицы B таким образом, чтобы отсортированной оказалась n –я строка. Имена функций набрать с помощью клавиатуры или выбрать мышкой кнопку с изображением знака функции **Insert Function (Вставить функцию),** а затем имя функции из списка**.** Для вычисления определителя матрицы выбрать математическую палитру **Math,** панель инструментов **Matrix (Матрица),**  кнопку с изображением знака модуля. Заполнить появившийся шаблон для вычисления определителя матрицы. Для вычисления **определителя матрицы** выбрать математическую палитру **Math,** панель инструментов **Matrix (Матрица),** кнопку с изображением знака модуля. Заполнить появившийся шаблон для вычисления определителя матрицы. Для вычисления **транспонированной матрицы** выбрать математическую палитру **Math,** панель инструментов **Matrix (Матрица),** кнопку с изображением буквы MT , с верхним индексом T. Заполнить появившийся шаблон данными для вычисления транспонированной матрицы. Для вычисления **обратной матрицы** выбрать математическую палитру **Math,** панель инструментов **Matrix (Матрица),**  кнопку с изображением переменой  $X^{-1}$  в степени -1. Заполнить появившийся шаблон данными для вычисления обратной матрицы.

## **6.Решение системы линейных уравнений.**

**Метод решения с помощью обратной матрицы**. По исходной системе линейных уравнений необходимо задать матрицу коэффициентов A, затем вектор свободных членов B. Вычислить обратную матрицу A-1. Найти решение системы вектор  $X = A^{-1} * B$ .

**Решение системы с применением функции lsolve.** Набрать имя функции **lsolve** с помощью клавиатуры или выбрать мышкой кнопку с изображением знака функции **Insert Function (Вставить функцию),** а затем выбрать имя функции из списка**.** Встроенная функция lsolve(A,B) возвращает значение вектора X для системы линейных уравнений A\*X=B

**7.Сохранение файла.** Выбрать меню **File (Файл),** пункт **Save as (Сохранить как).** В диалоговом окне **Сохранение** выбрать пользовательский диск E или D, папку с номером группы, ввести имя файла. Для сохранения файла без изменения имени выбрать меню **File (Файл),** пункт **Save (Сохранить)** или комбинацию клавиш **Alt-S.** 

**8.Печать файла.** Выбрать меню **File (Файл),** пункт **Print (Печать).** В появившемся меню **Печать** выбрать имя принтера, количество страниц, число копий. Выбрать кнопку **ОК.**

9. Выход из программы. Выбрать мышкой меню File (Файл), пункт Exit (Выход) или щелкнуть мышкой в правом верхнем углу на кнопке с изображением крестика.

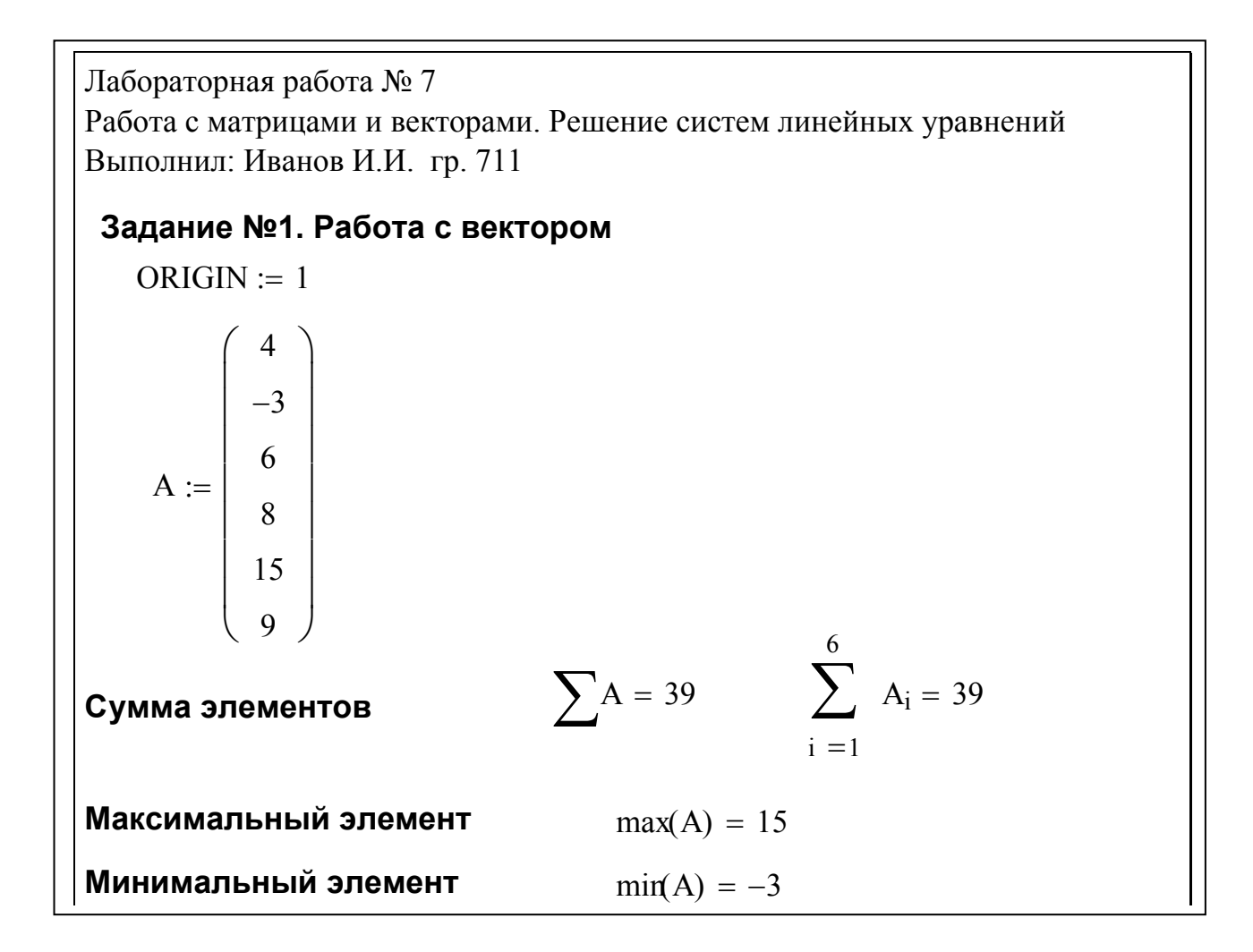

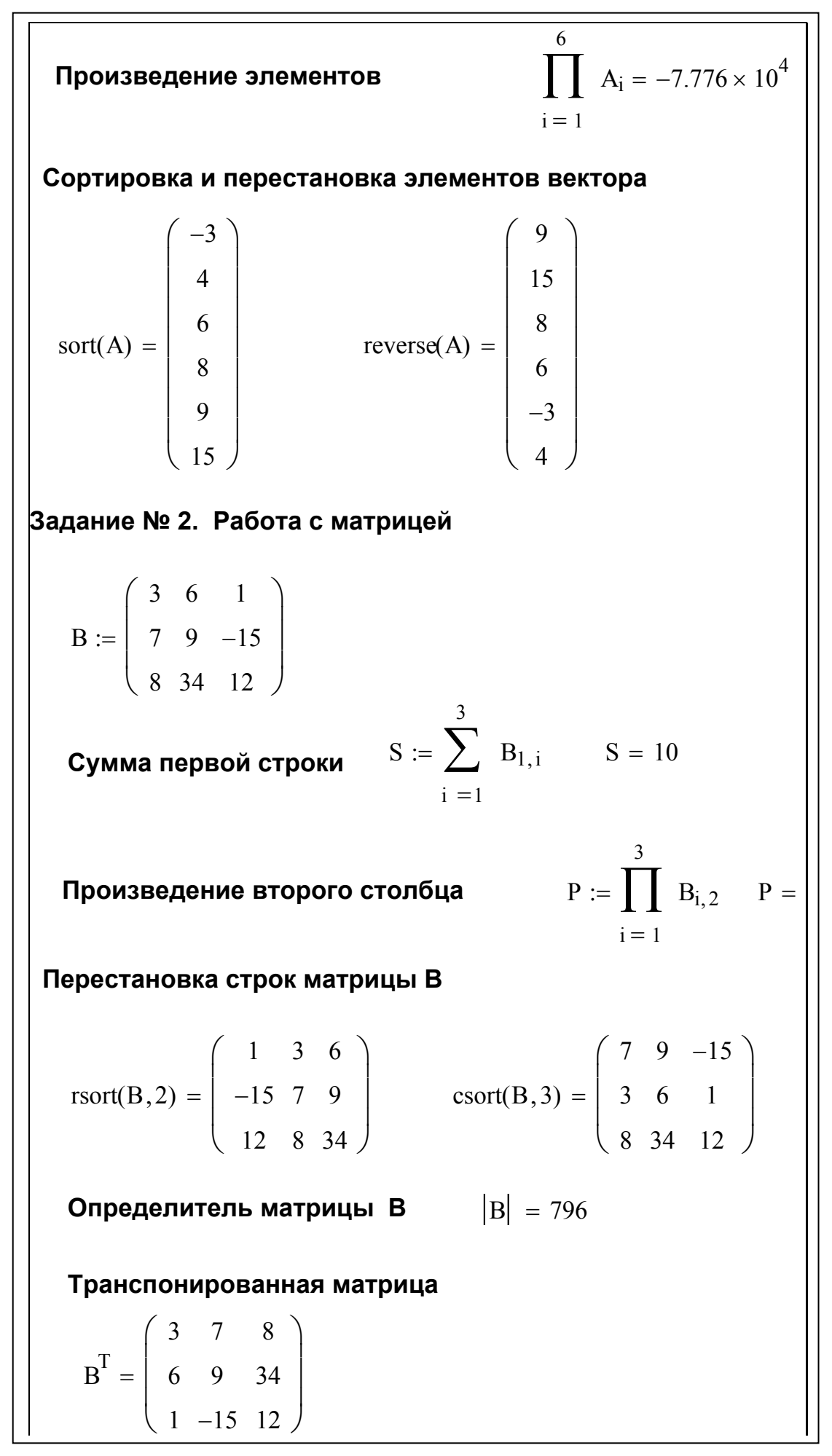

**Обратная матрица**  $B^{-1}$ 0.776 −0.256 0.209 −0.048 0.035 −0.068 −0.124 0.065 −0.019  $\big($  $\lceil$  $\overline{\phantom{a}}$  $\overline{\phantom{a}}$ ⎝  $\setminus$  $\overline{\phantom{a}}$  $\overline{a}$  $\overline{\phantom{a}}$ ⎠ = **Задание № 3 Решение системы линейных уравнений** 10x1+x2+x3=12 2x1+10x2+x3=13 2x1+2x2+10x3=14 **Метод обратной матрицы**  $AX := B$ 10 2 2 1 10 2 1 1 10  $\int$  $\overline{\phantom{a}}$  $\overline{\phantom{a}}$ ⎝  $\begin{matrix} \end{matrix}$ ⎟  $\overline{\phantom{a}}$ ⎠  $:= | 2 10 1 | B$ 12 13 14  $\int$ ⎜  $\overline{\phantom{a}}$ ⎝  $\begin{matrix} \end{matrix}$  $\overline{\phantom{a}}$  $\overline{\phantom{a}}$ ⎠ :=  $A^{-1}$ 0.104 −0.019 −0.017  $-8.457 \times 10^{-3}$ 0.104 −0.019  $-9.514 \times 10^{-3}$  $-8.457 \times 10^{-3}$ 0.104  $\int$  $\overline{\phantom{a}}$  $\overline{\phantom{a}}$  $\overline{\phantom{a}}$ ⎝  $\setminus$  $\overline{\phantom{a}}$  $\overline{\phantom{a}}$  $\overline{\phantom{a}}$ ⎠ = **Решение системы**  $X := A^{-1} \cdot B$  X 1 1 1  $\big($  $\lceil$  $\vert$  $\overline{\phantom{a}}$ ⎝  $\setminus$  $\frac{1}{2}$  $\overline{\phantom{a}}$  $\overline{\phantom{a}}$ ⎠ = **Решение с применением функции lsolve**  $X1 := Isolv(A, B)$   $X1$ 1 1 1  $\int$ ⎜  $\overline{\phantom{a}}$ ⎝  $\begin{matrix} \end{matrix}$  $\overline{a}$  $\overline{\phantom{a}}$ ⎠ =

#### Программирование в математическом пакете Mathcad Professional

### Теория

Программный модуль в системе Mathcad является самостоятельным модулем и выделяется в тексте документа жирной вертикальной линией. Модуль может вести себя как функция без имени и параметров, но возвращать результат, и может представлять функцию с именем и параметрами.

Набор программных элементов сосредоточен в математической палитре Math и содержит следующие операторы:

Add Line - создает и при необходимости расширяет жирную вертикальную линию, справа от которой в шаблонах задается запись программного блока;

← символ локального присваивания;

**if** – оператор условного выражения;

for - оператор задания цикла с фиксированным числом повторений:

while  $-$  оператор задания цикла типа "пока выполняется некоторое условие";

othewise – оператор иного выбора, обычно применяется с оператором if;

**break** – оператор прерывания;

 $\text{continue}$  – оператор продолжения;

return - оператор - функция возврата;

**on error** – оператор обработки ошибок.

#### Оператор условного выражения

Оператор if является оператором для создания условных выражений. Он задается в виде:

#### Выражение if Условие

Если Условие выполняется, то возвращается значение Выражения. Совместно с этим оператором часто используются операторы прерывания break и оператор иного выбора otherwise. Например:

Abs(x):=  $|-x$  if  $x < 0$  $\vert x \rangle$  otherwise

#### Операторы цикла

Оператор цикла for служит для организации циклов с заданным числом повторений. Он записывается в виде: For Var  $\in$  Nmin Nmax. Это запись означает, что если переменная Var меняется с шагом +1 от значения Nmin до Nmax, то выражение, помещенное в шаблон, будет выполняться.

Оператор While служит для организации циклов, действующих до тех пор, пока выполняется некоторое условие. Этот оператор записывается в виде: While Условие. Выполняемое выражение записывается на место шаблона

## Лабораторная работа № 8

## **Программирование сложных функций Задание к лабораторной работе № 8.**

Вычислить значение функции F(x,y) с использованием программного модуля. Варианты заданий выдаются преподавателем. Сохранить файл на жестком диске. Распечатать лабораторную работу на принтере.

### **Методические рекомендации для выполнения лабораторной работы № 8**

**1.Запуск приложения Mathcad 2000 Professional.** Выполнить двойной щелчок мышкой на пиктограмме **Mathcad 2000 Professional** рабочего стола Windows или выбрать мышкой кнопку основного меню Windows **Пуск**, пункт **Программы**, пункт **MathSoftApps**, пункт **Mathcad 2000 Professional**.

**2.Ввод поясняющего текста и комментариев.** Разместить курсор (**красный крестик**) в месте ввода текста. Выбрать пункт меню **Insert (Вставка).** В появившемся падающем меню выбрать пункт **Text Region (Текстовая область)**  или в месте расположения курсора нажать клавишу с двойной кавычкой (команда для ввода текста). Ввести в появившийся шаблон поясняющий текст или комментарии (номер и название лабораторной работы, фамилию, имя, отчество студента, номер группы). По окончании ввода текста вывести курсор за пределы текстовой области.

**3.Задание программного модуля.** Введите имя функции и знак присваивания. Выберите математическую палитру **Math,** панель инструментов **Programming (Программирование),** кнопку с надписью **Add Line.** Заполните шаблон программного модуля данными. Для присваивания переменным a и b значений выберите кнопку оператора локального присваивания ←.

**4.Вычисление функции.** Ниже программного модуля вычислите три значения функции от разных аргументов.

**5.Сохранение файла.** Выбрать меню **File (Файл),** пункт **Save as (Сохранить как).** В диалоговом окне **Сохранение** выбрать пользовательский диск E или D, папку с номером группы, ввести имя файла. Для сохранения файла без изменения имени выбрать меню **File (Файл),** пункт **Save (Сохранить)** или комбинацию клавиш **Alt-S.** 

**6.Печать файла.** Выбрать меню **File (Файл),** пункт **Print (Печать).** В появившемся меню **Печать** выбрать имя принтера, количество страниц, число копий. Выбрать кнопку **ОК.**

**7.Выход из программы.** Выбрать мышкой меню **File (Файл), пункт Exit (Выход)** или щелкнуть мышкой в правом верхнем углу на кнопке с изображением крестика.

Лабораторная работа № 8 Программирование сложных функциий Выполнил: Иванов И.И. гр. 711

**Вычисление сложной функции**

$$
F(x,y) := \begin{cases} a \leftarrow 0.175 \cdot \sqrt{x} - \frac{1}{2} \cdot \sqrt[3]{y} \\ b \leftarrow 100^{\frac{1}{2} \cdot \ln(x) - \ln(y)} \tan\left(\frac{1}{3}\right) \\ \sqrt{15 \cdot a^2 + 21 \cdot b^2} \end{cases}
$$
  

$$
F(1,2) = 1.763 \qquad F(2,4) = 2.116 \qquad F(5,7) = 2.189
$$

## **Лабораторная работа № 9 Программирование разветвляющихся выражений Задание к лабораторной работе № 9.**

1. Вычислить выражение с условием.

2. Вычислить значение функции F(x,y).

Варианты заданий выдаются преподавателем. Сохранить файл на жестком диске. Распечатать лабораторную работу на принтере.

#### **Методические рекомендации для выполнения лабораторной работы № 9**

**1.Запуск приложения Mathcad 2000 Professional.** Выполнить двойной щелчок мышкой на пиктограмме **Mathcad 2000 Professional** рабочего стола Windows или выбрать мышкой кнопку основного меню Windows **Пуск**, пункт **Программы**, пункт **MathSoftApps**, пункт **Mathcad 2000 Professional**.

**2.Ввод поясняющего текста и комментариев.** Разместить курсор (**красный крестик**) в месте ввода текста. Выбрать пункт меню **Insert (Вставка).** В появившемся падающем меню выбрать пункт **Text Region (Текстовая область)**  или в месте расположения курсора нажать клавишу с двойной кавычкой (команда для ввода текста). Ввести в появившийся шаблон поясняющий текст или комментарии (номер и название лабораторной работы, фамилию, имя, отчество студента, номер группы). По окончании ввода текста вывести курсор за пределы текстовой области.

**3.Задание программного модуля.** Введите имя функции и знак присваивания. Выберите математическую палитру **Math,** панель инструментов **Programming (Программирование),** кнопку с надписью **Add Line.** Заполните шаблон программного модуля данными.

**4.Задание оператора условного выражения.** Выберите математическую палитру **Math,** панель инструментов **Programming (Программирование),** кнопку с надписью **if.** 

**5.Вычисление значение выражения или функции.** Ниже программного блока распечатать значение выражения или функции.

**6.Сохранение файла.** Выбрать меню **File (Файл),** пункт **Save as (Сохранить как).** В диалоговом окне **Сохранение** выбрать пользовательский диск E или D, папку с номером группы, ввести имя файла. Для сохранения файла без изменения имени выбрать меню **File (Файл),** пункт **Save (Сохранить)** или комбинацию клавиш **Alt-S.** 

**7.Печать файла.** Выбрать меню **File (Файл),** пункт **Print (Печать).** В появившемся меню **Печать** выбрать имя принтера, количество страниц, число копий. Выбрать кнопку **ОК.** 

Лабораторная работа № 9 Программирование развлетвляющихся выражений Выполнил: Иванов И.И. гр. 711

Задание № 1 Вычисление выражения с условием

c :=   
\n
$$
\begin{aligned}\na &\leftarrow 0.175 \cdot \sqrt{0.5} - \frac{1}{2} \cdot \sqrt[3]{4} \\
&\frac{1}{2} \cdot \ln(9) - \ln(2) \tan\left(\frac{1}{3}\right) \\
&\sqrt{15 \cdot a^{2} + 21 \cdot b^{2}} \text{ if } a > b \\
&\sqrt{15 \cdot b^{2} + (21 \cdot a^{2})} \text{ otherwise} \\
c &= 9.204\n\end{aligned}
$$

3aqahe N<sup>o</sup> 2 Bbruncnene функци of the following equations:

\n
$$
i := 1..8 \qquad y := 7
$$
\n
$$
x_{i} := i \cdot 2 - \frac{\cos(i + 3)}{5}
$$
\n
$$
F(x, y) := \begin{vmatrix} 8 \\ \sum_{i=1}^{8} & 0.1^{x_{i}} \\ 8 \\ \sum_{i=1}^{8} & 1.2^{x_{i}} \text{ otherwise} \\ i = 1 \end{vmatrix}
$$
\n
$$
F(x, y) = 57.759
$$

# **Лабораторная работа № 10**

## **Программирование итерационных циклов Задания к лабораторной работе № 10.**

1.Найти максимальный элемент матрицы A.

2.Найти количество отрицательных элементов вектора B.

Варианты заданий выдаются преподавателем. Сохранить файл на жестком диске. Распечатать лабораторную работу на принтере.

**Методические рекомендации для выполнения лабораторной работы № 10**

**1.Запуск приложения Mathcad 2000 Professional.** Выполнить двойной щелчок мышкой на пиктограмме **Mathcad 2000 Professional** рабочего стола Windows или выбрать мышкой кнопку основного меню Windows **Пуск**, пункт **Программы**, пункт **MathSoftApps**, пункт **Mathcad 2000 Professional**.

**2.Ввод поясняющего текста и комментариев.** Разместить курсор (**красный крестик**) в месте ввода текста. Выбрать пункт меню **Insert (Вставка).** В появившемся падающем меню выбрать пункт **Text Region (Текстовая область)**  или в месте расположения курсора нажать клавишу с двойной кавычкой (команда для ввода текста). Ввести в появившийся шаблон поясняющий текст или комментарии (номер и название лабораторной работы, фамилию, имя, отчество студента, номер группы). По окончании ввода текста вывести курсор за пределы текстовой области.

**3.Задание программного модуля.** Введите имя функции и знак присваивания. Выберите математическую палитру **Math,** панель инструментов **Programming (Программирование),** кнопку с надписью **Add Line.** Заполните шаблон программного модуля значениями. **4.Задание оператора цикла.** Выбрать математическую палитру **Math,** панель инструментов **Programming (Программирование),** кнопку с надписью **for или while.** 

**5.Вычисление значение выражения или функции.** Ниже программного блока вывести результат.

**6.Сохранение файла.** Выбрать меню **File (Файл),** пункт **Save as (Сохранить как).** В диалоговом окне **Сохранение** выбрать пользовательский диск E или D, папку с номером группы, ввести имя файла. Для сохранения файла без изменения имени выбрать меню **File (Файл),** пункт **Save (Сохранить)** или комбинацию клавиш **Alt-S.** 

**7.Печать файла.** Выбрать меню **File (Файл),** пункт **Print (Печать).** В появившемся меню **Печать** выбрать имя принтера, количество страниц, число копий. Выбрать кнопку **ОК.** 

**8.Выход из программы.** Выбрать мышкой меню **File (Файл), пункт Exit (Выход)** или щелкнуть мышкой в правом верхнем углу на кнопке с изображением крестика.

Лабораторная работа № 10 Программирование итерационных циклов Выполнил: Иванов И.И. гр. 711  $ORIGIN := 1$ **Поиск в матрице максимального элемента** A 1 3 5 2 4 3 5 9 2  $\big($  $\mathsf{L}$  $\overline{\phantom{a}}$ ⎝  $\setminus$  $\overline{\phantom{a}}$  $\overline{\phantom{a}}$ ⎠ :=  $\text{Max} \coloneqq \lim_{n \to \infty} A_{1,1}$  $m \leftarrow A_{i,j}$  if  $A_{i,j} \ge m$ for  $j \in 1 .. 3$ for  $i \in 1..3$ m :=  $Max = 9$ **Поиск в одномерном массиве числа отрицательных элементов** B 1 −4 2 −5 3 −7 3 5 −3 2  $\big($  $\vert$  $\overline{a}$  $\vert$  $\overline{a}$  $\vert$  $\vert$  $\mathsf{L}$  $\vert$  $\overline{a}$  $\vert$  $\mathsf{L}$ ⎝  $\setminus$  $\vert$  $\overline{\phantom{a}}$  $\overline{\phantom{a}}$  $\overline{\phantom{a}}$  $\overline{\phantom{a}}$  $\overline{\phantom{a}}$  $\overline{\phantom{a}}$  $\overline{\phantom{a}}$  $\overline{\phantom{a}}$  $\overline{\phantom{a}}$  $\vert$ ⎠ := Kolotr  $:= \ln 6$  $n \leftarrow n + 1$  if  $B_i < 0$ for  $i \in 1...10$ n :=  $Kolotr = 4$ 

**Приложение 1 Образец титульного листа отчета по лабораторному практикуму**

Министерство образования Российской Федерации

Самарский государственный аэрокосмический университет имени академика С.П. Королева

Факультет экономики и управления

Кафедра компьютерных систем

**Отчет по лабораторному практикуму в математическом пакете Mathcad Professional** 

> Выполнил: Иванов И.И. группа 711 Проверил: Павлов О.В.

Самара 2000 **ЛИТЕРАТУРА**

- 1. Дьяконов В.П., Абраменкова И.В. MathCAD 7.0 в математике, физике и в Internet. – М.: "Нолидж", 1998. – 346 с.
- 2. Плис А.И., Сливина Н.А. Mathcad: математический практикум для экономистов и инженеров. – М.: «Финансы и статистика», 1999. – 655 с.
- 3. Кудрявцев Е.М. Mathcad 8. Символьное и численное решение разнообразных задач – М.:ДМК, 2000. – 320 с.: ил.